## A. **SHORT CUT METHOD (FENSKE UNDERWOOD GILLILAND)**

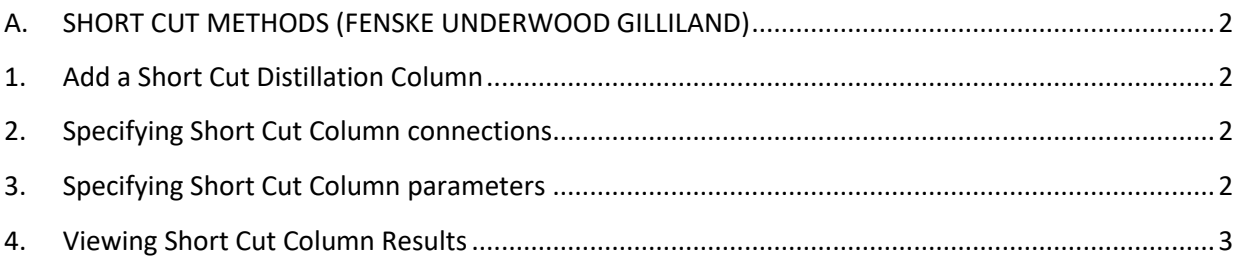

## <span id="page-1-0"></span>*A. SHORT CUT METHODS (FENSKE UNDERWOOD GILLILAND)*

## <span id="page-1-1"></span>**1. Add a Short Cut Distillation Column**

- **Drag and Drop the Short Cut** Distillation icon **from the Object Palette.**
- **Double-click the Short Cut** Distillation icon
- The Short Cut Distillation property view appears
- <span id="page-1-2"></span>**2. Specifying Short Cut Column connections**
- Click on the Design tab.
- Click on the Connections page.
- In the Name field, specify a name for the Short Cut Column. (Optional)
- In the Inlet drop-down list either type in the name of the stream or if you have pre-defined your stream select it from the drop-down list.
- In the Condenser Duty drop-down list either type in the name of the stream or if you have pre-defined your stream select it from the drop-down list.
- In the Reboiler Duty drop-down list either type in the name of the stream or if you have predefined your stream select it from the drop-down list.
- In the Bottoms drop-down list either type in the name of the stream or if you have predefined your stream select it from the drop-down list.
- In the Top Product Phase group, click either the Liquid or Vapour radio button.
- In the Distillate drop-down list (when the Liquid radio button is selected) or the overhead Vapour drop-down list (when the Vapour radio button is selected) either type in the name of the stream or if you have pre-defined your stream select it from the drop-down list.

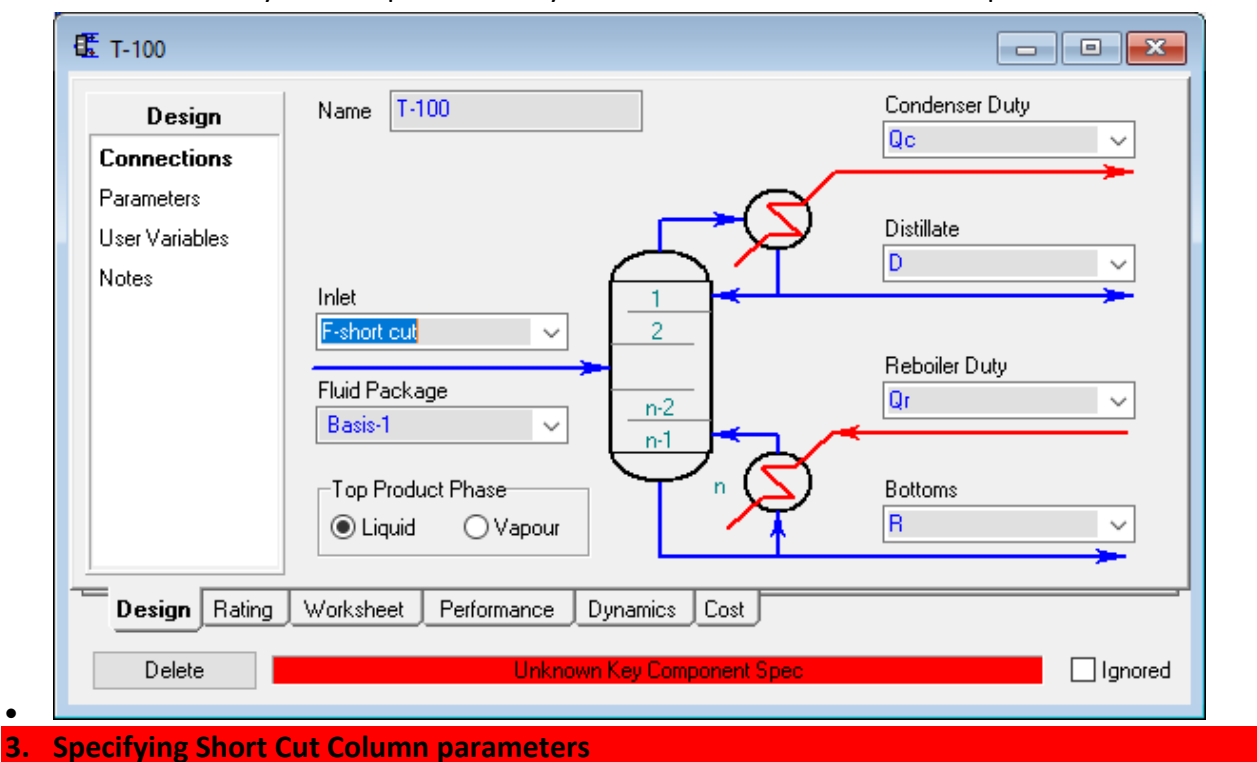

- <span id="page-1-3"></span>• Click on the Parameters page.
- In the Light Key in Bottoms Component drop-down list, select the component you want to define as the light key.
- Specify the Mole Fraction of the light key in the Light Key in Bottoms Mole Fraction field.
- In the Heavy Key in Distillate Component drop-down list, select the component you want to define as the heavy key.
- Specify the Mole Fraction of the heavy key in the Heavy Key in Distillate Mole Fraction field.
- Specify the condenser and reboiler pressures in the appropriate fields in the Pressures group.
- Specify the [external reflux ratio](javascript:BSSCPopup() in the External Reflux Ratio field. The External Reflux must be greater than the Minimum Reflux Ratio.

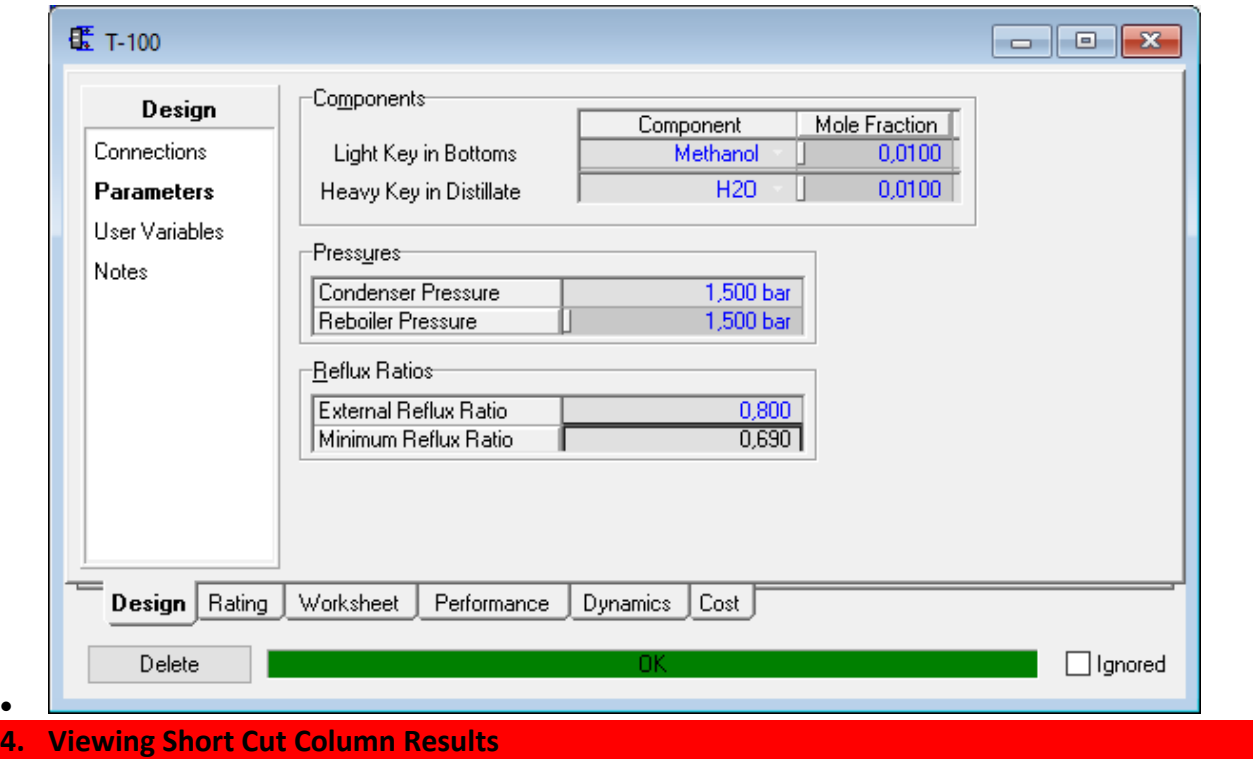

• Click on the Performance tab.

<span id="page-2-0"></span>•

The **Performance** tab contains the following groups:

- The Trays group displays the following results: [Minimum Number of Trays,](javascript:BSSCPopup() [Actual Number of](javascript:BSSCPopup()  [Trays,](javascript:BSSCPopup() and [Optimal Feed Stage.](javascript:BSSCPopup()
- The Temperatures group displays the following results: [Condenser Temperature](javascript:BSSCPopup() and Reboiler [Temperature.](javascript:BSSCPopup()
- The Flows group displays the following results: [Rectify Vapour,](javascript:BSSCPopup() [Rectify Liquid,](javascript:BSSCPopup() Stripping [Vapour, Stripping Liquid,](javascript:BSSCPopup() Condenser Duty, and Reboiler Duty.

[Minimum Number of Trays:](javascript:BSSCPopup() This is the Fenske minimum number of trays, which is not affected by the External Reflux Ratio specification

[Actual Number of Trays:](javascript:BSSCPopup() This is calculated using a using the Gilliland method

[Optimal Feed StageT](javascript:BSSCPopup()op down feed stage for optimal separation

[Rectify Vapour, Rectify Liquid:](javascript:BSSCPopup() These are the estimated average flow rates above the feed location

[Stripping Vapour, Stripping Liquid:](javascript:BSSCPopup() These are the estimated average flow rates below the feed location